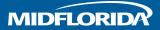

# Setting up a Sub User

# **Getting Started**

When you need to give trusted employees access to your business accounts, Entitlements is a secure way to do so by customizing their level of permissions. Whether you want someone to have restricted access to only 1 or 2 accounts, or someone to have more advanced control, you decide how much authority to give them.

## Access the Business Admin Section

From the main navigation, choose "Profile," then select "Business Admin."

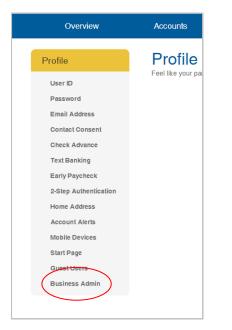

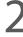

#### Create a Role

Each user needs to be assigned a role, which outlines the level of permissions and transaction limits they can have. Roles are customizable and can be assigned to any number of users. Start by selecting the "Create a role" button.

| Overview                                                                               | Accounts                              | eStatements                                                                                                    |
|----------------------------------------------------------------------------------------|---------------------------------------|----------------------------------------------------------------------------------------------------|
| Business Banking<br>Manage Users<br>Manage Roles<br>Authorizations<br>Activity Reports | Welcome to your<br>limits that can be | ss Banking<br>Entitlements portal. To begi<br>applied to one or more of yc<br>ne spalloation. The role also<br>te a role! |

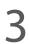

#### Name the Role

Give the role a name that will describe the intended use (i.e. Accounting or Bookkeeper).

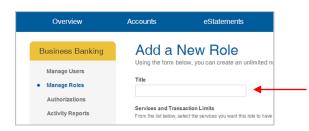

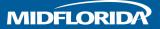

### Select Services and Transaction Limits

From the list provided, select the types of transactions you want to allow this role to perform on your account. Then set the one-time, daily and monthly limits for transactions this role can schedule. The "Authorized Limit" section indicates the amount the user can authorize without additional approval.

| rom the list below, select the s | services you want this role to have access to, alo | ng with any transaction lin | nits.                  |               |                        |                 |                       |
|----------------------------------|----------------------------------------------------|-----------------------------|------------------------|---------------|------------------------|-----------------|-----------------------|
|                                  | Authorized Limit 🕜                                 | OneTime Limit 🕝             |                        | Daily Limit 🕜 |                        | Monthly Limit 🕜 |                       |
| ACH Origination                  | Max<br>\$1450                                      |                             | Max<br>\$1450          |               | Max<br>\$1250          |                 | Max<br>\$9900         |
| Internal Transfers               | Max<br>Account Balan                               | ce                          | Max<br>Account Balance |               | Max<br>Account Balance |                 | Max<br>Account Balanc |
| Linked Accounts                  | Max<br>\$1000                                      |                             | Max<br>\$1000          |               | Max<br>\$1000          |                 | Max<br>\$2000         |
| Mobile Deposit                   | Does not apply                                     |                             | Max<br>\$5000          |               | Max<br>\$5000          | Does not        | t apply               |
| Wire Transfers                   | Max<br>\$1002                                      |                             | Max<br>\$1002          |               | Max<br>\$3000          |                 | Max<br>\$4999         |

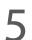

### **Set Transaction Approval Permissions**

If you want to allow this role to review and approve transactions scheduled by other users, check the box next to the appropriate transaction type and enter the maximum amount they can approve.

| Tra | ansaction Approval Per     | missions                                                                                |
|-----|----------------------------|-----------------------------------------------------------------------------------------|
|     | Users assigned to this rol | e can approve or reject ACH transactions scheduled by other users of your organization. |
|     | Up to                      | (optional)                                                                              |
|     | Users assigned to this rol | e can approve or reject transfers scheduled by other users of your organization.        |
|     | Up to                      | (optional)                                                                              |
|     | Users assigned to this rol | e can approve or reject wire payments scheduled by other users of your organization.    |
|     | Up to                      | (optional)                                                                              |
|     |                            |                                                                                         |

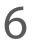

#### **Establish Account Access**

Select the accounts this user role can view, transfer to and from, or place Stop Payments on. Please note: you cannot give access to your linked accounts (accounts from other financial institutions).

| Select the accounts you want this role to have acc<br>automatically be visible on statements to the prior | cess to and the transactions allowed. All future products will need granted access. | d to be re-setup for viewing ability. If this ac | count is combined to a viewable statement, it will |
|----------------------------------------------------------------------------------------------------|-------------------------------------------------------------------------------------|--------------------------------------------------|----------------------------------------------------|
| HOW ACCOUNT NUMBERS                                                                                       |                                                                                     |                                                  |                                                    |
| View Account                                                                                              | Transfer To                                                                         | Transfer From                                    | Stop Payment                                       |
| Checking                                                                                                  |                                                                                     |                                                  |                                                    |
|                                                                                                    |                                                                                     |                                                  |                                                    |

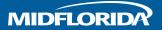

# Setting up a Sub User

#### **Choose Statements to Share**

Some accounts are combined onto one statement. When you share a statement, you are sharing the parent account and any secondary accounts under it. Your accounts will be listed out so you can easily see which accounts are on a combined statement.

Once you are done customizing the user role, select "Save Changes."

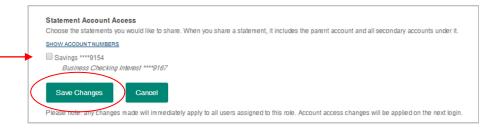

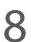

## Create a New User

Once a role is created, you are now ready to create a user. Go to "Manage Users" and click "Add New User."

| Overview                       | Accounts     | eStatemen                  |
|--------------------------------|--------------|----------------------------|
| Business Banking               | Manage       |                            |
| <br>Manage Users               | Contact Name | Us                         |
| Manage Roles<br>Authorizations | Sam Smith    | Te                         |
| Activity Reports               | Jane Jones   | Te                         |
|                                | Add New User | an account administrator c |

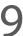

### **Enter User's Information**

Enter the user's name and email address, and select a role. Then, establish a User ID and password, and share it with your new user. Users will be required to change their password when they log in for the first time.

|                      | Sub User<br>low and assign a role to determine the sub user's access perr | n |
|----------------------|---------------------------------------------------------------------------|---|
| Please note: You are | responsible for all transactions performed by a sub-user.                 |   |
| Contact Information  |                                                                           |   |
| FirstName            |                                                                           |   |
| LastName             |                                                                           |   |
| Email Address        |                                                                           |   |
| Role                 | Select Role to Apply Settings                                             |   |
| Login Information    |                                                                           |   |
| User Id              |                                                                           |   |
| Password             |                                                                           |   |
| Confirm Password     |                                                                           |   |
| Save Changes         | Ganoel                                                                    |   |

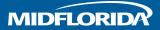

# Setting up a Sub User

## How to edit an existing user

If you need to make a change to your user's profile, go to the "Manage Users" section and click on the user's name. You can change their name, email address or role, reset their password, and disable or unlock their user profile.

NOTE: Only the account owner can disable a user. MIDFLORIDA cannot remove or disable a user for you.

| Contact Name | User Id    | Role               | LastLogin           | Status   |
|--------------|------------|--------------------|---------------------|----------|
| Sam Smith    | Testuser-B | Accounting Manager | 05/29/2019 16:30:02 | Enrolled |
| Jane Jones   | Testuser   | Payroll processor  | 05/29/2019 15:55:02 | Enrolled |

# How to approve a Pending Authorization

When a user schedules a transaction that is above their authorization limit, the transaction will sit in a "Pending Authorization" status until it is approved by someone with the proper permissions. To approve a pending authorization, go to the "Authorizations" section and click "Initiate Action" next to the transaction.

|                                           |                                |                            |                       |                  |                    | P. I. C            | at                 |
|-------------------------------------------|--------------------------------|----------------------------|-----------------------|------------------|--------------------|--------------------|--------------------|
| -                                         | e authorization by an approv   |                            |                       |                  |                    |                    | n the line item to |
| gin the authorization process.            | If you do not see the Initiate | Action link below, you hav | /e not been grant     | ed permission to | authorize that tra | ansaction.         |                    |
|                                           |                                |                            |                       |                  |                    |                    |                    |
| ew history of authorized transactions     |                                |                            |                       |                  |                    |                    |                    |
|                                           |                                |                            |                       |                  |                    |                    |                    |
|                                           |                                |                            |                       |                  |                    |                    |                    |
|                                           | То                             | Service                    | Frequency             | Start Date       | Initiated By       | Amount             |                    |
| From<br>Free Business Checking - ****9057 | To<br>Smith and Smith, P.A.    | Service<br>ACH Origination | Frequency<br>One Time | Start Date       | Initiated By       | Amount<br>\$949.00 | Initiate Action    |

# Thanks for using MIDFLORIDA's Entitlements service.

If you have any questions about Entitlements or other business online banking services, please contact the Help Desk at (863) 688-3733 or toll free (866) 913-3733.

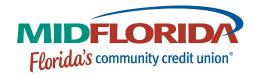

midflorida.com Extended 7 am to 7 pm Drive Thru and Saturday Hours

## f 🄰 🖸

Insured by NCUA.